# AVENUE learnIT2teach

# **How to Update an H5P Activity Using the H5P Repository in the Avenue File Picker**

- 1. Click the **Turn Editing on** button at the top of the course page.
- 2. Select **Edit Settings** in the **Edit** menu next to the H5P activity to be changed.

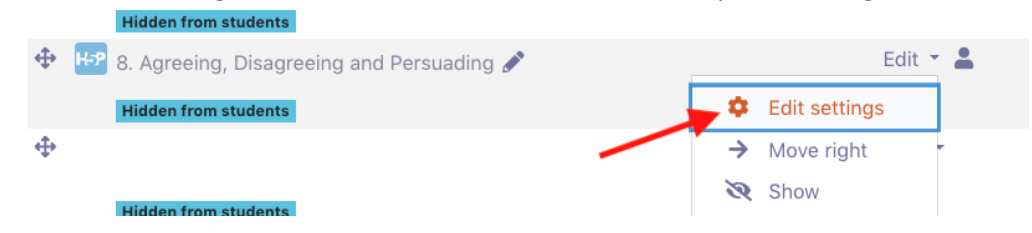

3. Click on the **check box** next to the H5P file in the **Package file** section.

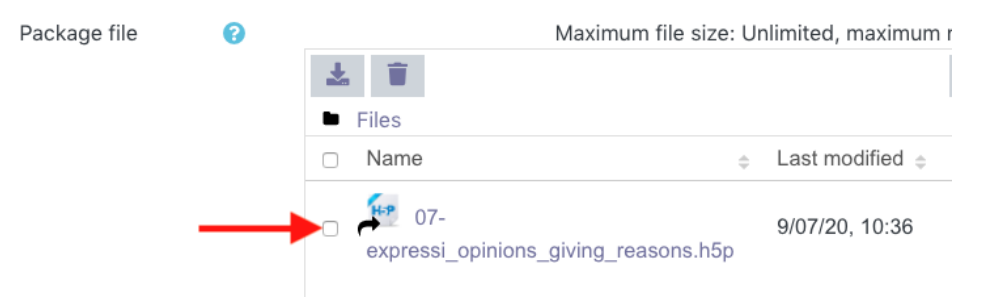

4. Click the **Trash can** to delete the selected file.

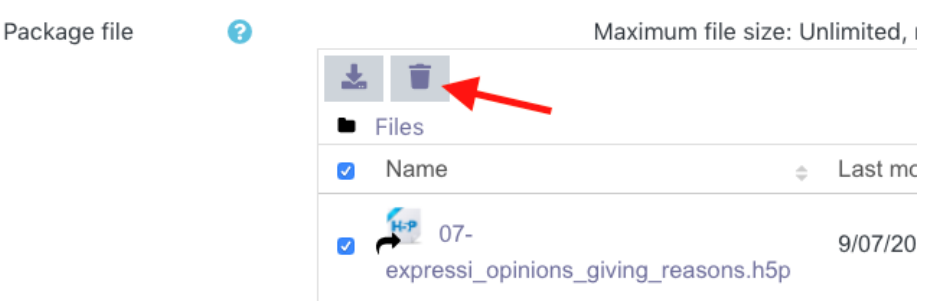

5. Click **OK** to confirm the deletion.

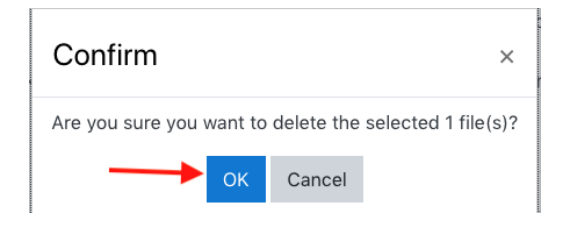

### LearnIT2teach Avenue

6. Click the **Add file** button in the **Package file** section.

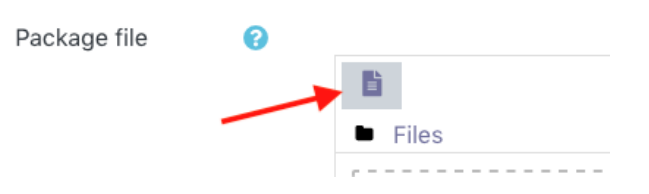

7. Click the **h5p\_repository** link in the **File picker**.

#### File picker

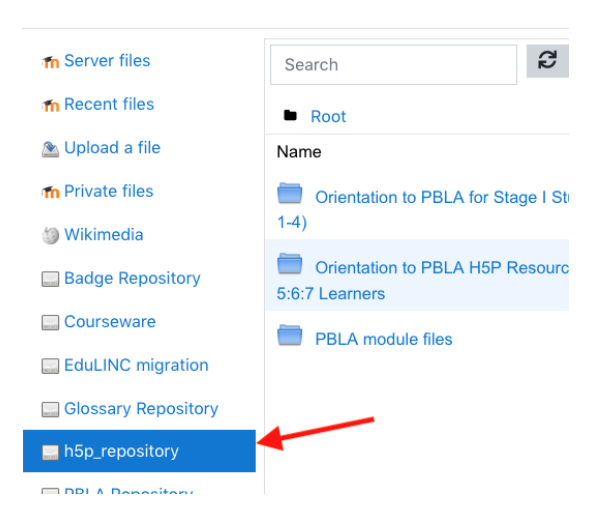

8. Click on the **PBLA module files** link to access the H5P activities used in the PBLA modules.

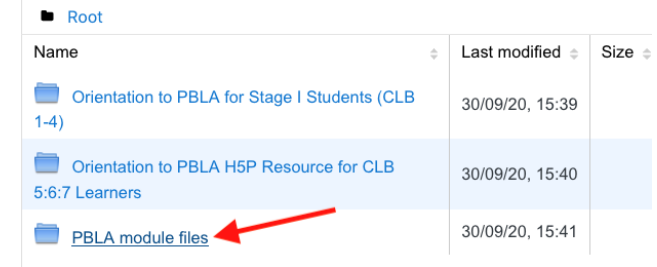

9. Click on the **directory** with the target PBLA module, e.g. Dealing with Issues in the Community (CLB 5/6)

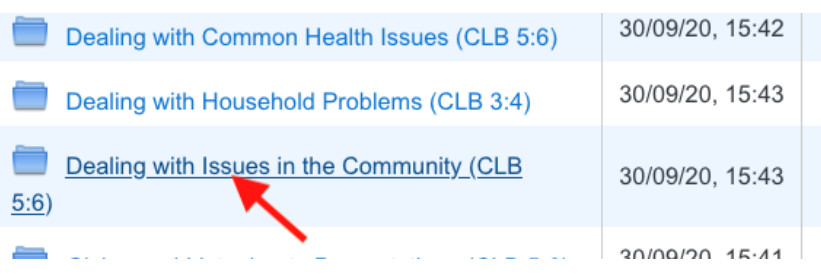

# Avenue LearnIT2teach

10. Click on the target H5P activity to be added to the course.

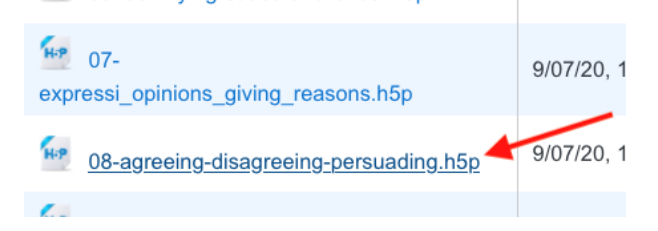

11. Click on the **Select this file** button.

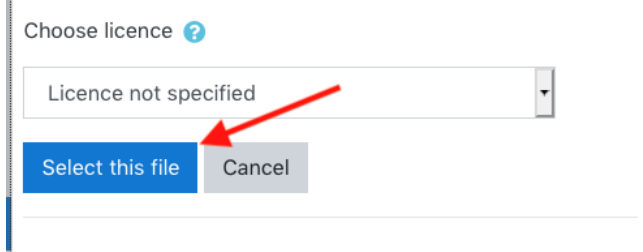

12. Click the **Save and display** button at the bottom of the page.

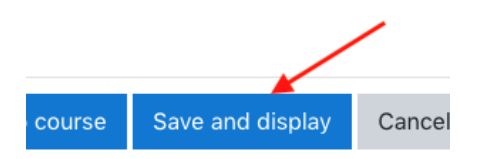

The new H5P learning object will display.